## HASP のファームウェアの手動更新作業について

キャルシリーズ USB プロテクト版をご利用のお客様で

Ver12.3.0 以降の差分プログラム更新後に次のような画面が表示され

起動出来ない場合があります。

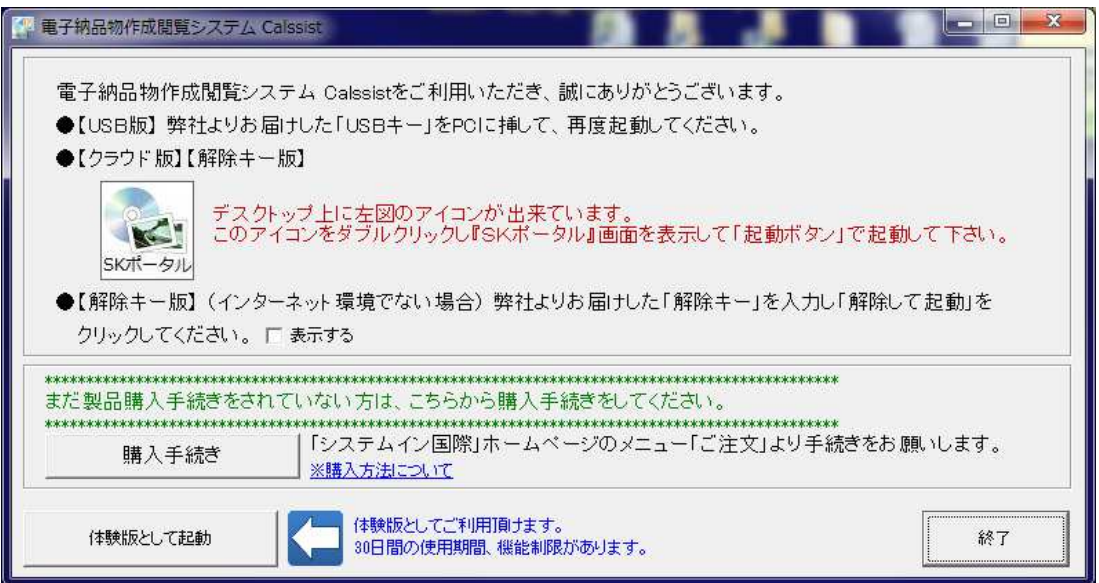

HASP(USB キープロテクト)が点滅し続ける場合は

HASP(USB キープロテクト)のファームウェアの更新が正常に完了していません。

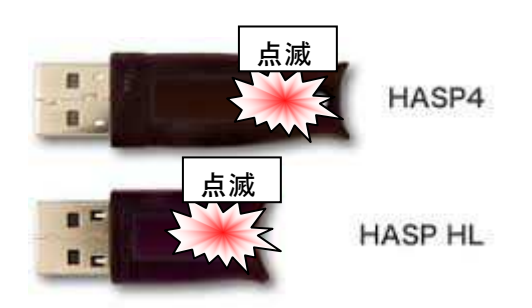

お手数ですが、以下の HASP(USB キープロテクト)ファームウェアの手動更新を行ってください。

※HASP(USB キープロテクト)は PC から抜いた状態で行ってください。

- ①「HASPUserSetup.exe」をダブルクリックで実行してください。 ※キャルシリーズ製品のインストール先直下にあります。 例)C:\Program Files\CalPac\CalssistV12
- ②以下、画面が表示されたら「はい」クリック(表示されない場合は③に進む)

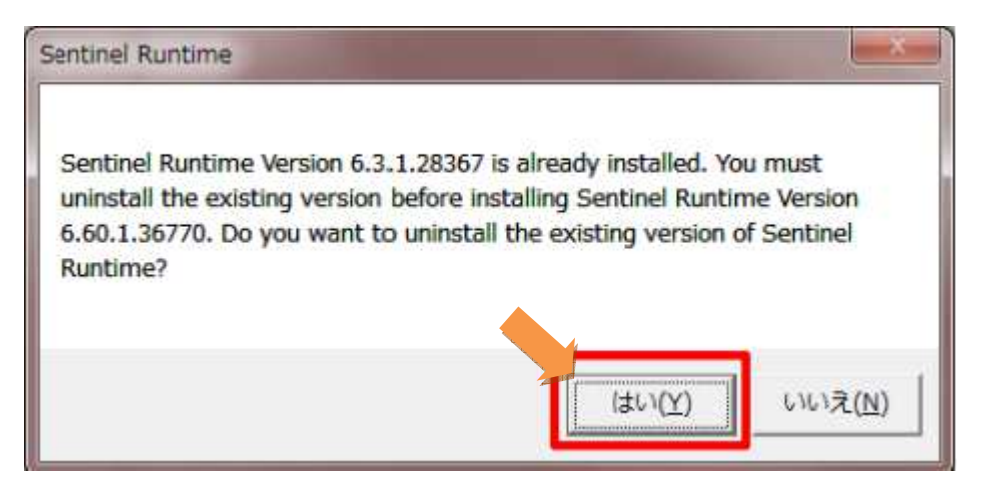

③「Next」で進む。

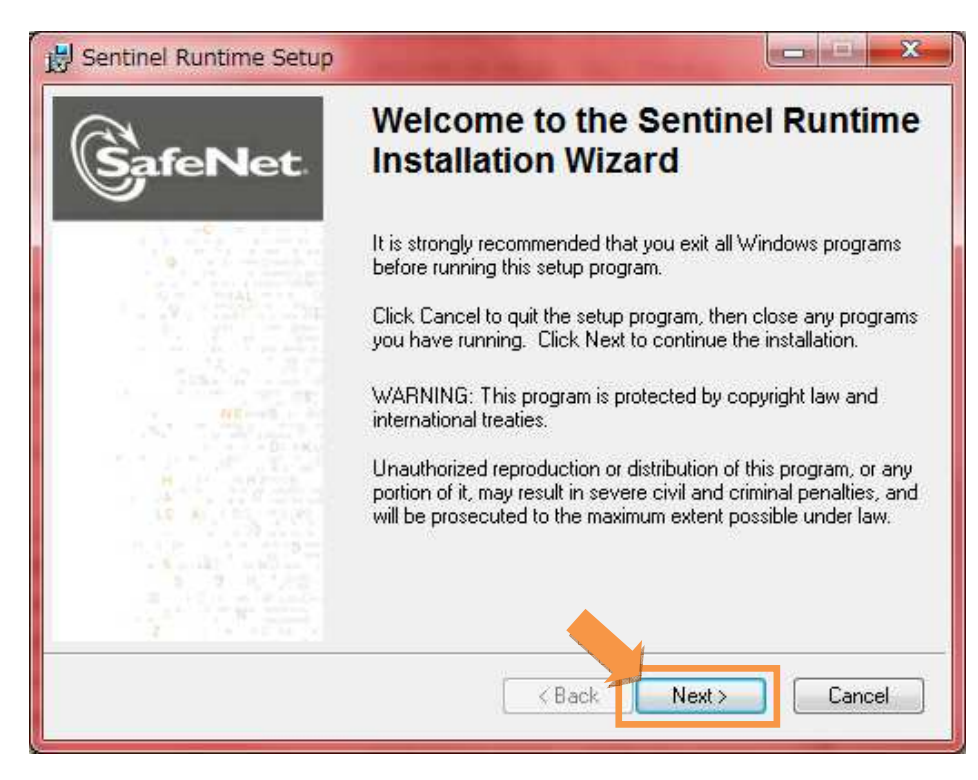

④「I accept The license agreement」を選択して「Next」をクリックします。

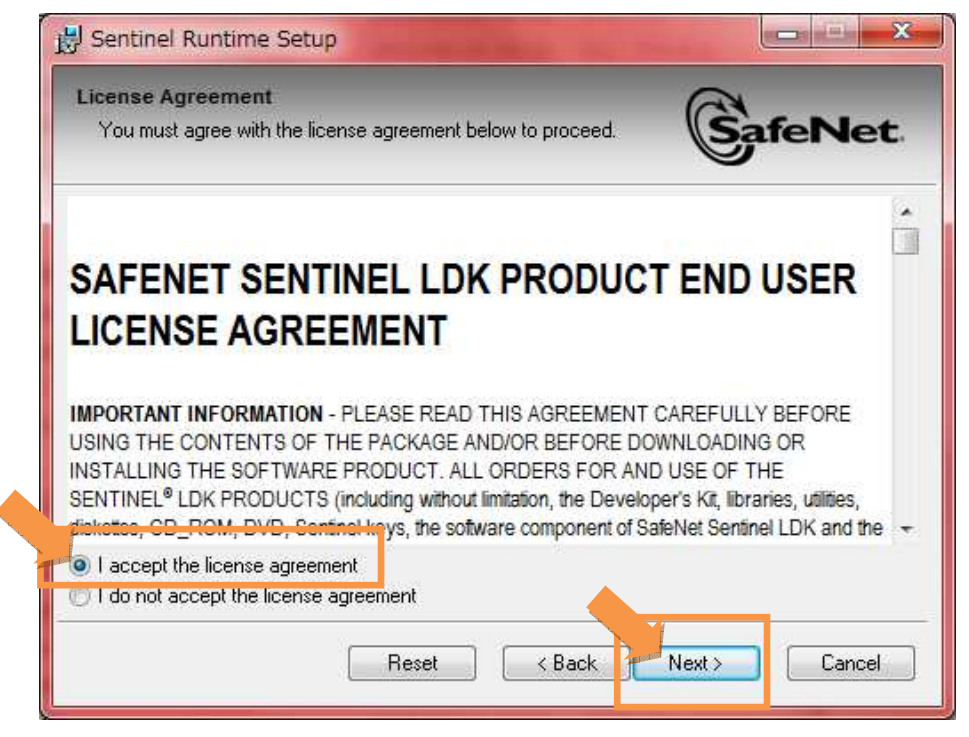

⑤以降、「Next」…と進めていくとインストールが始まります。

(インストールには少々時間がかかります。)

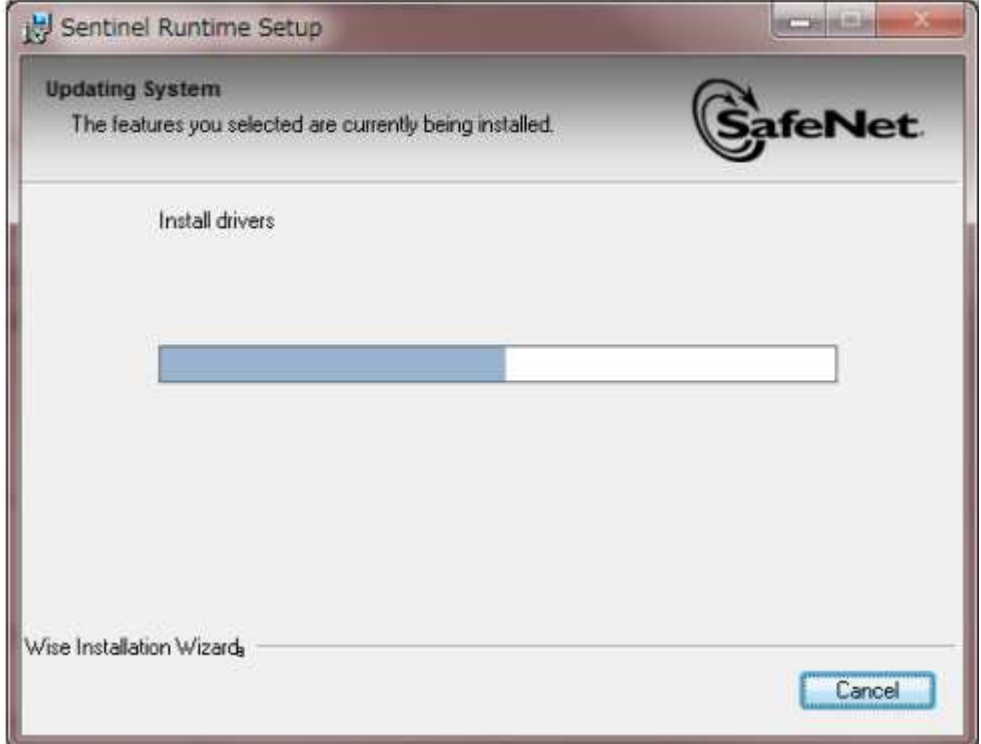

⑥以下、画面が表示されたらインストール完了(「Finish」をクリック)

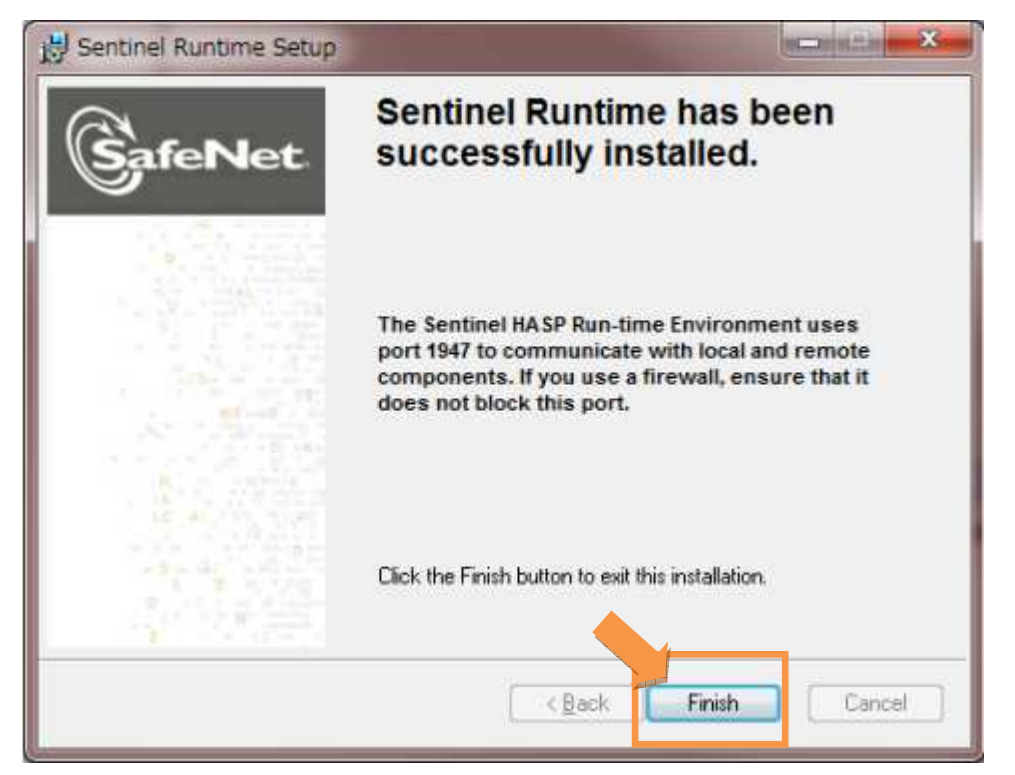

⑤HASP(USB キープロテクト)を PC に挿してください。

 HASP(USB キープロテクト) が 30~60 秒間点滅し、その後点灯に変わります。 その間は HASP(USB キープロテクト)を絶対に抜き差ししないでください。

以上でファームウェアの更新が完了します。

ファームウェア更新完了後は、HASP(USB キープロテクト)のランプは 点灯(常時)に変わります。

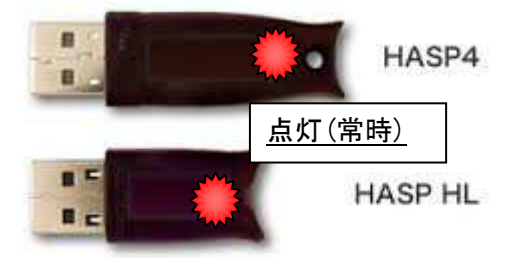

キャルシリーズの製品が正常に起動するかご確認ください。